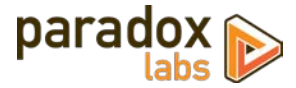

# **First Data TransArmor: Installation Guide**

*Version 1.1 – For Magento® 1 – Updated 2016-12-13*

## **Installation**

The installation process differs based on where you purchased our extension.

## **If you purchased from Magento Marketplace**

## Step 1: Download the Software

Download the extension from the Magento Marketplace. If you need help, follow the official guide here to download[: http://docs.magento.com/marketplace/user\\_guide/quick-tour/downloads.html](http://docs.magento.com/marketplace/user_guide/quick-tour/downloads.html)

We strongly recommend installing, configuring, and testing all extensions on a development website before installing and using them in production.

## Step 2: Open Magento Connect Manager

After purchasing the extension from the Magento Marketplace, login to the admin panel and head to **System > Magento Connect > Magento Connect Manager**. You will be prompted to login, using the same admin level credentials to login to Magento Connect Manager.

If you are installing the extension on a live website, check the setting to **Put store on the maintenance mode**.

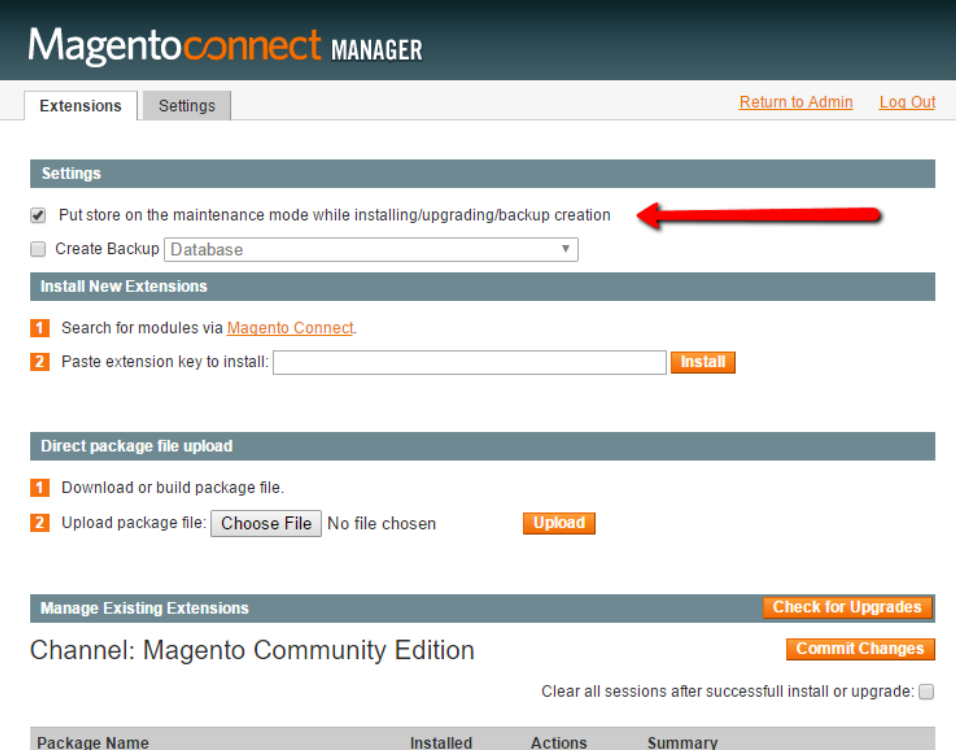

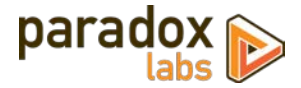

#### Step 3: Upload

After purchasing the extension, you should have received an archive file. Select **Choose File** and locate the archive file you stored on your device. Once you have set the **Settings** and **Direct package file upload** settings as specified above, click the **Upload** button.

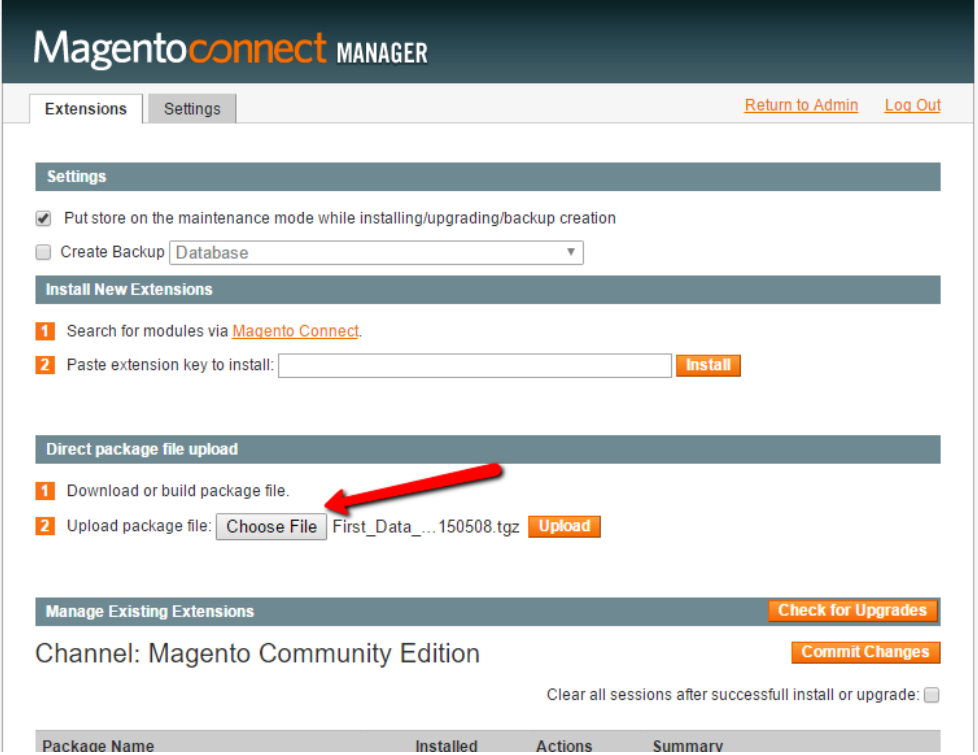

## Step 4: Install

After clicking **Upload** the terminal window at the bottom of the screen will output any errors and success messages. If the installation fails at any point, you will be given an error message and will need to fix the error(s) to attempt the install again.

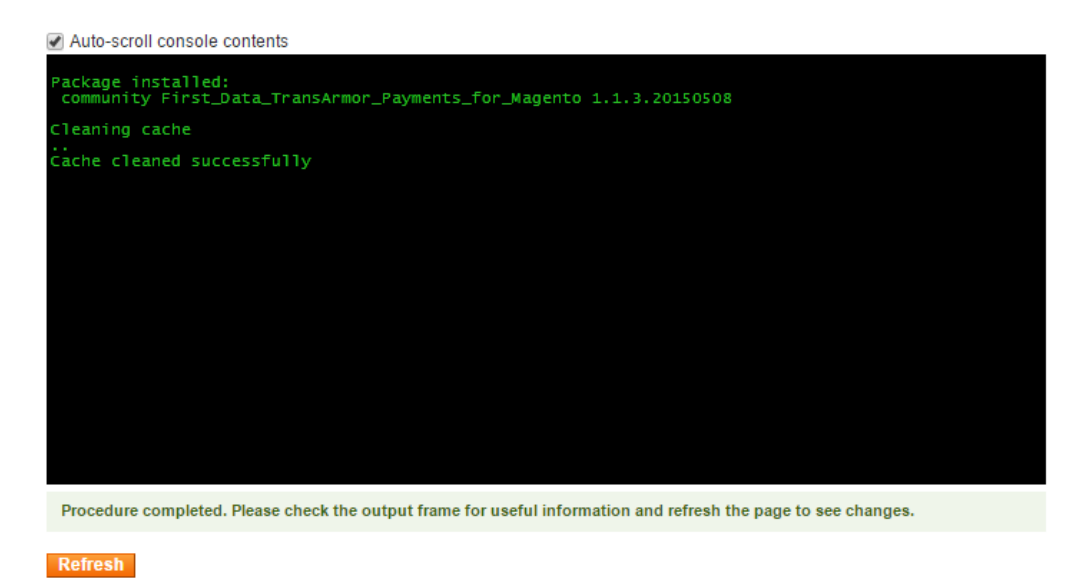

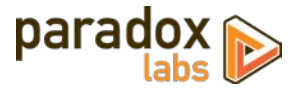

If you need assistance with installation, please contact us.

#### Step 5: Configure

Once the installation is complete, return to the admin panel and continue with the configuration section below.

## **If you purchased from store.paradoxlabs.com**

#### Step 1: Upload files

Upload all files within the **upload** folder into the root directory of Magento.

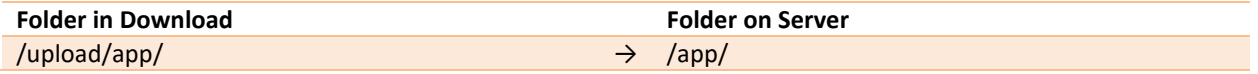

#### Step 2: Refresh the Cache

To complete the installation process, open the Admin Panel and go to **System > Cache Management**. Click the **Flush Magento Cache** button at the top-right and wait for the page to load.

#### Step 3: Configure

See the configuration section below.

## **Configuration**

## **Enter API Information**

**Before proceeding: Sign up for a** [First Data merchant account](http://www.firstdata.com/) **if you have not done so, and request that TransArmor be enabled for your account.**

Open your Admin Panel and go to **System > Configuration > Payment Methods**. If the extension was uploaded correctly, you will see a new section on this page titled **First Data - TransArmor Tokenization**. Enter your First Data **Gateway ID**, **API Password**, and **HMAC Key**, and complete the rest of the configuration as desired.

To find your First Data account details, log in to the First Data account manager, then go to **Administration > Terminals (tab)** and open the appropriate terminal. You should see the following form. Your Gateway ID and API Password are highlighted in red; generate a new password and 'update' if you do not know it.

While you are here, ensure that some value is entered into the 'Transarmor Token' field. **If the Transarmor Token field is blank, stored cards will not work.** If the field is blank, you will need to contact First Data to enable Transarmor on your account.

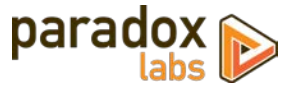

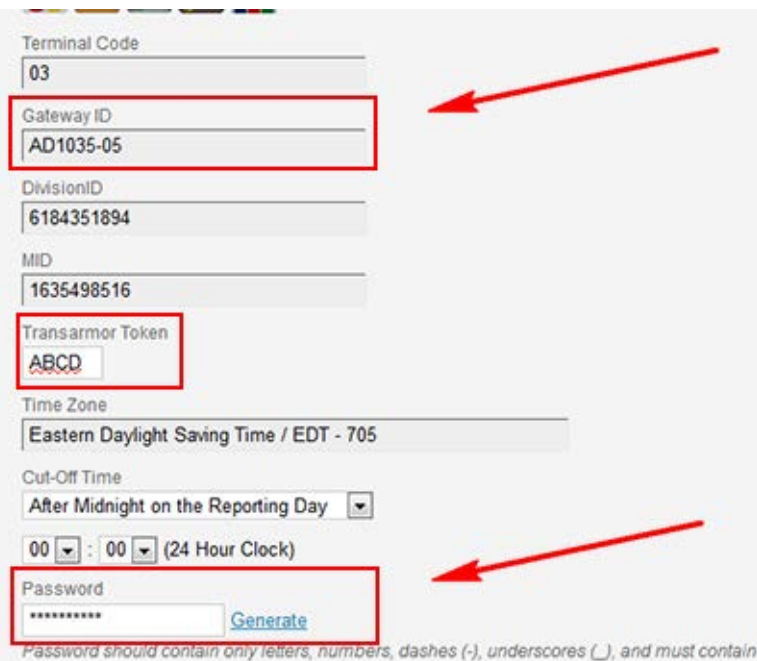

Next, open the **API Access** tab from the same page. Here you will see a field titled 'Hmac key'. Generate a new key (if you do not know it), update the settings, then copy that key into the Magento configuration.

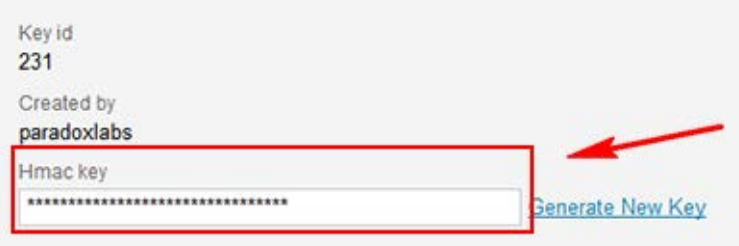

Once you have completed all of the payment module settings in Magento, click **Save Config** to save your changes.

#### **Set up Cron**

To use the recurring billing features of this extension, you must set up Magento's Cron scheduler in your server's crontab or scheduler if you have not already done so. This will need to be done either through your server control panel or through SSH. Magento's scheduling script, cron.php, should be executed at intervals of 15 minutes or less.

For instructions, see this guide: [Magento Tip: Setting Up Cron \(Scheduled Tasks\)](http://www.sycha.com/magento-tip-setting-up-cron-scheduled-tasks)

If you need assistance in setting this up, please contact us.

#### **Enable Logging**

If logs are enabled in Magento, this extension will record any errors if something goes wrong.

To set up logging, in FTP, go into the **var** folder in your Magento installation, and create a folder called **log** if it does not already exist. Be sure to set the folder permissions such that Magento can write to it. Once that is done, in the Admin Panel go to **System > Configuration > Developer > Log Settings**, enable logs, and save.

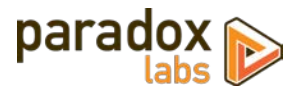

## **Profit**

You're done! Give your new payment method a try, and let us know if you have any problems.

# **Support**

If you have any questions not covered by this document, or something isn't working right, please open a ticket in our support system: [support.paradoxlabs.com](http://support.paradoxlabs.com/)